# **االنترنت واالتصاالت**

**Internet & communications**

LAB #11

## أستاذة المقرر : ع. إيمان العمري Eman.alomari88@gmail.com: االيميل

أهم الميزات التي يقدمها Gmail-:

- يتجه العديد من مستخدمي اإلنترنت إلى فتح حسابات بريدهم على Gmailوذلك ألنه يملك العديد من المزايا التي ال تتوفر في أي بريد إلكتروني آخر.
	- **.1 التحكم في شكل الكالم أثناء المحادثات )Chatting)**
- من بين المزايا التي يملكها البريد اإللكتروني Gmailانه يمكنك من التحدث إلى أصدقائك المشتركين في نفس البريد اإللكتروني. ولكن يمكنك أيضاً أن تتحكم في شكل الكلمات التي تكتبها. فإذا أردت كتابة كلمة Gmailبخط سميك ) **Bold)** اكتبها بهذا الشكل "\*Gmail "\*أما إذا أردت كتابتها بشكل مائل )*Italic*) اكتب "\_Gmail\_"

# أهم الميزات التي يقدمها Gmail-:

**مثال**

- $\bullet$  \*word\*  $\bullet$  **word**
- $word$  => *word*
- $\bullet$  -word-  $\Rightarrow$  word

أهم الميزات التي يقدمها Gmail-:

- **.2 التحكم في عناوين األخبار**
- أثناء استخدامك لبريدك اإللكتروني تالحظ في أعلى الصفحة أنه يوجد عناوين أخبار تأتيك من العديد من المواقع التي ال تعرفها، ولكنك ال تستطيع التحكم فيها، وذلك بسبب الغاء هذه الميزه لعدم استعمالها من قبل المستخدمين ، فقط تستطيع استعراض هذه العناوين وذلك من خالل اختيار ) Settings )ثم اختيار "Clips Web " . • طبعا مع وجود خيار تفعيل ظهور شريط األخبار أعلى ال Inbox .

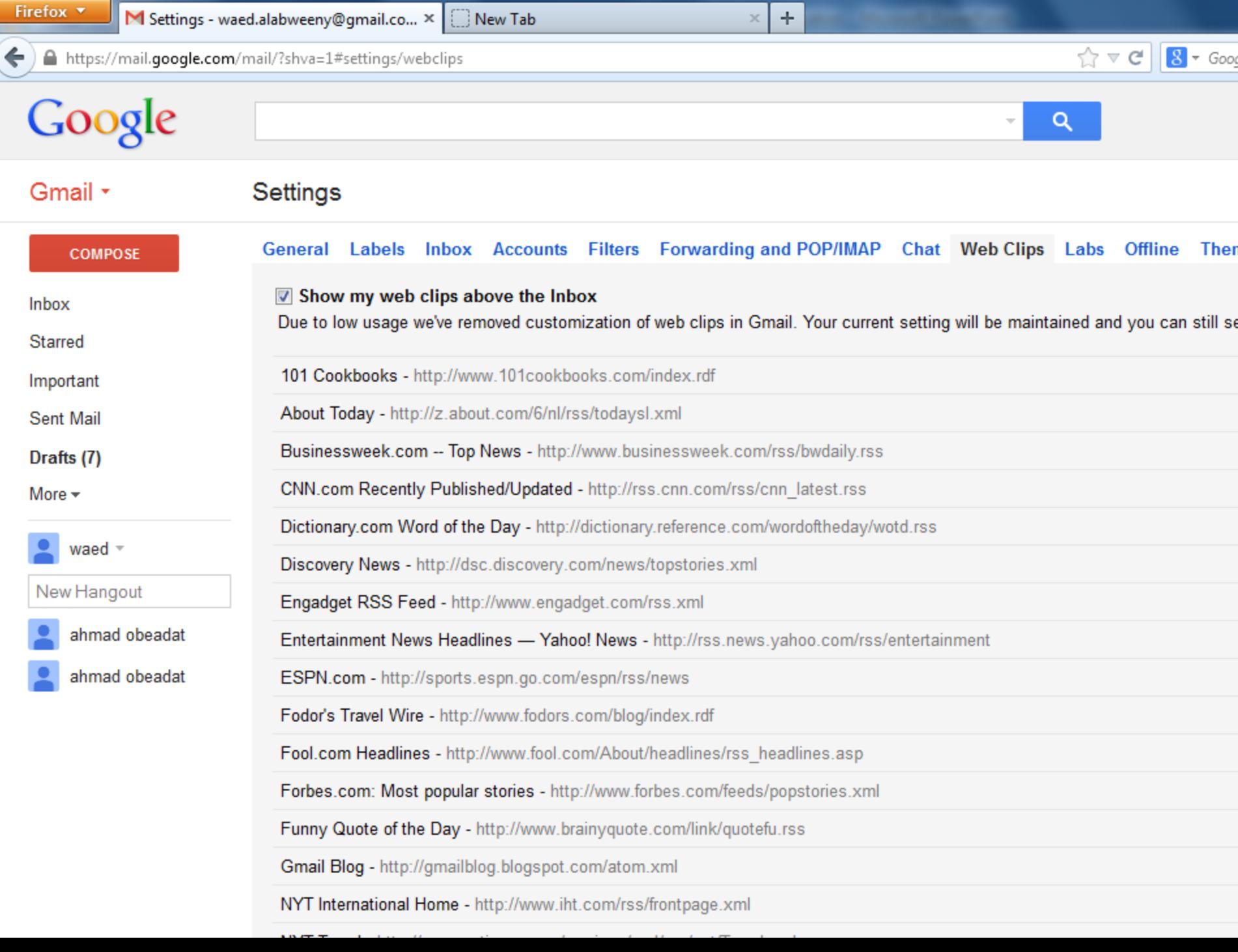

Firefox  $\blacktriangledown$ 

# أهم الميزات التي يقدمها Gmail-:

## **.3 اصنع بريد إلكتروني لكل موقع**

الكثير منا يعاني من الكثير من رسائل البريد اإللكتروني الكثيرة التي ترسل لك نتيجة اشتراكك في خدمة متابعة الجديد في تلك المواقع. ولكنك في الـ Gmailاألمر مختلف، حيث يمكنك االشتراك ببريدك اإللكتروني يختلف في كل موقع تشترك فيه. بمعنى أصح أنك إذا اشتركت في أحد المواقع اكتب بريدك اإللكتروني باإلضافة إلى اسم الموقع الذي تشترك فيه، وبهذا تأتي الرسائل من هذا الموقع في مكان مختلف في بريدك اإللكتروني. فعلى سبيل المثال عند االشتراك في موقع bcc اكتب بريدك اإللكتروني بهذا الشكل: [ahmed123+bcc@gmail.com](mailto:ahmed123+bcc@gmail.com)

أهم الميزات التي يقدمها Gmail-:

**.4 التحكم في البريد اإللكتروني وأنت غير متصل باإلنترنت** يمكنك في الـ Gmailأن تتحكم في بريدك اإللكتروني وأنت غير متصل بشبكة اإلنترنت، فإذا كنت غير متصل قم بإرسال رسائلك الخاصة، وبمجرد دخولك على شبكة اإلنترنت في أي وقت سوف يتم إرسال تلك الرسائل. ولضبط هذه الخاصية اذهب إلى Settings ادخل على "Offline " سنالحظ وجود خيار gmail Install Offline بمجرد الضغط عليه سوف يتم تحميل برنامج gmail Offline وال يتم تحميل هذا البرنامج اال على متصفح Google Chrome

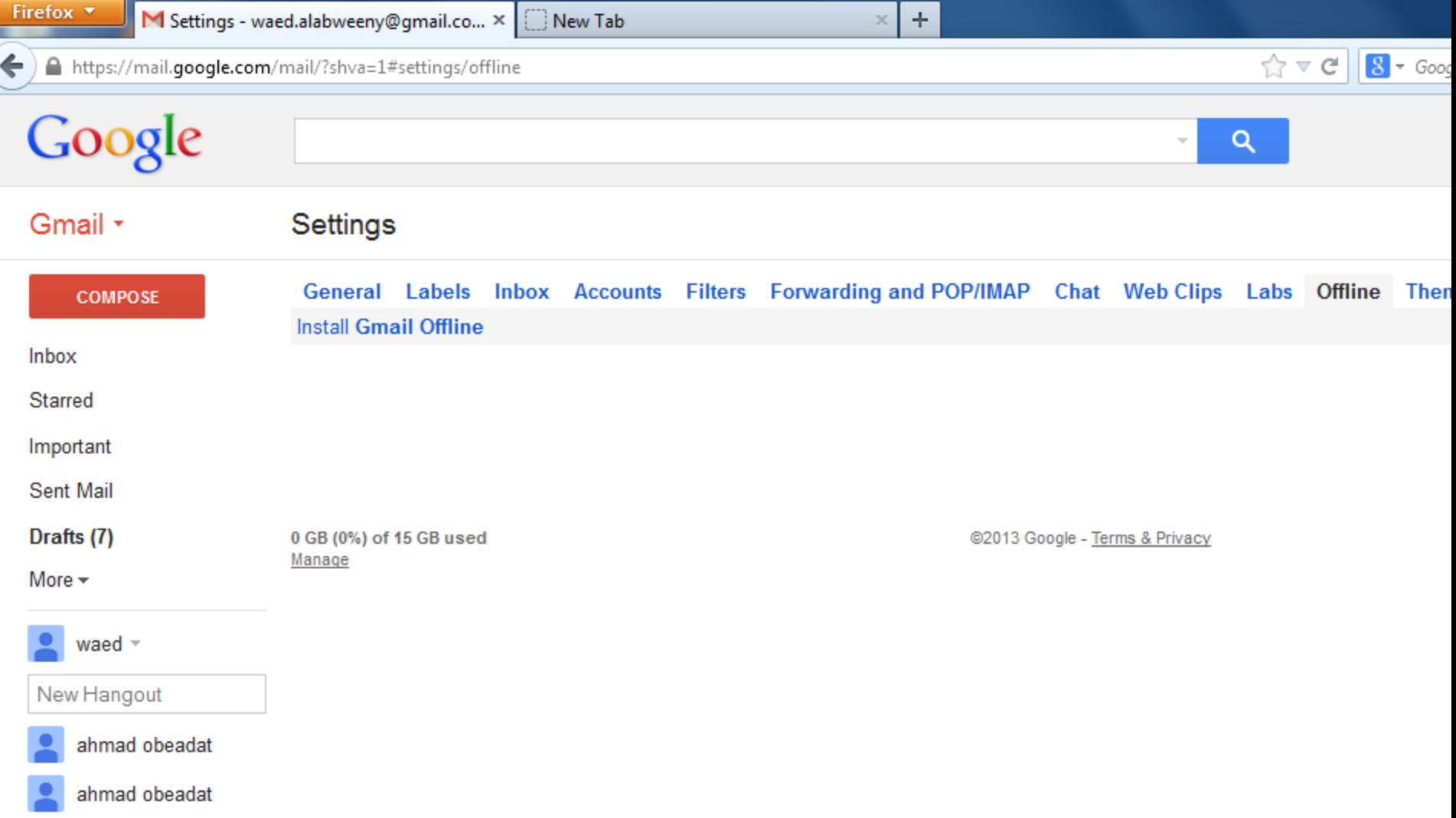

//**chrome.google.com**/webstore/detail/gmail-offline/e|idj|nkplempkbnmpbfngidikginimk

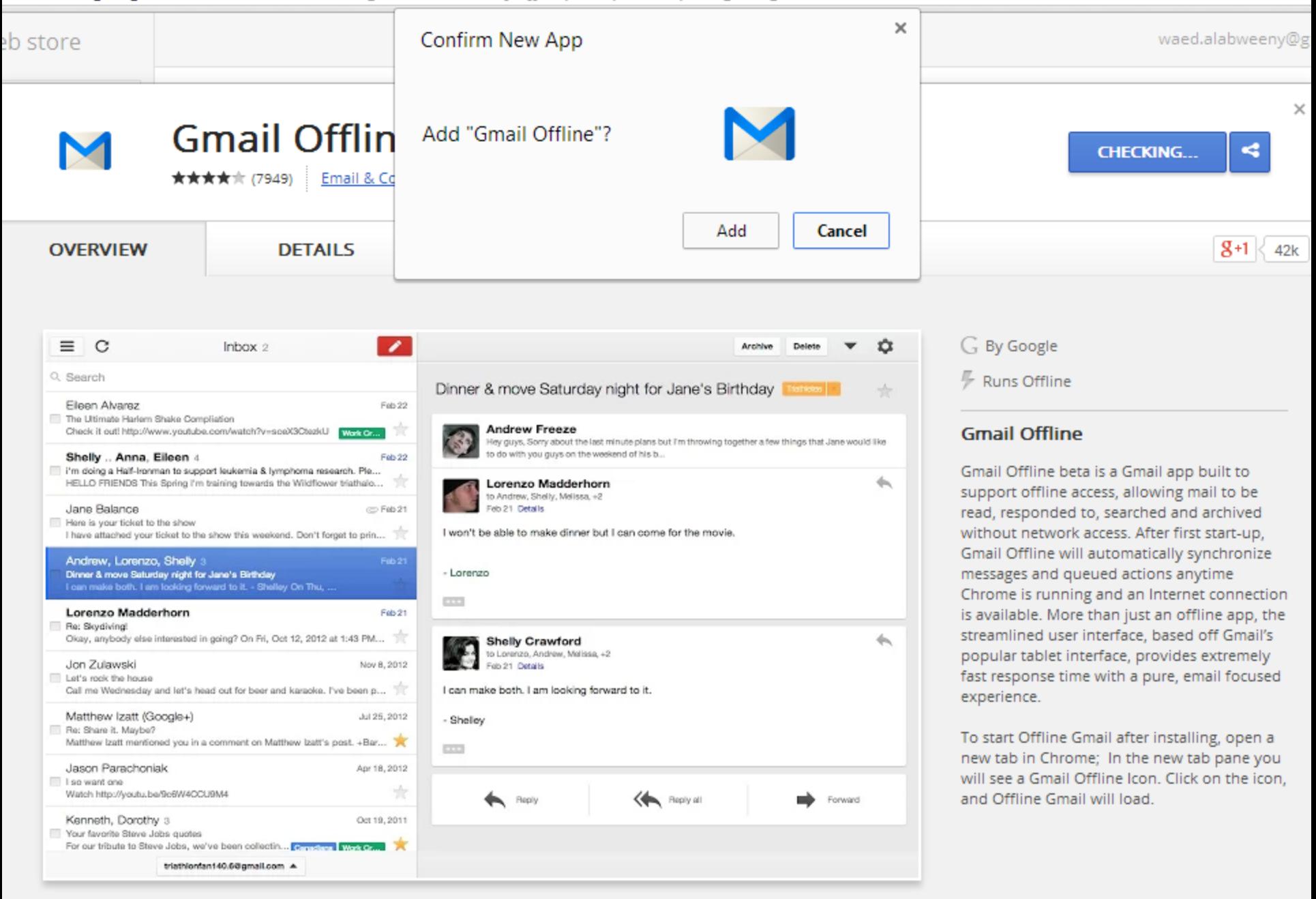

 $\mathcal{F}_{\mathbf{m}}$ 

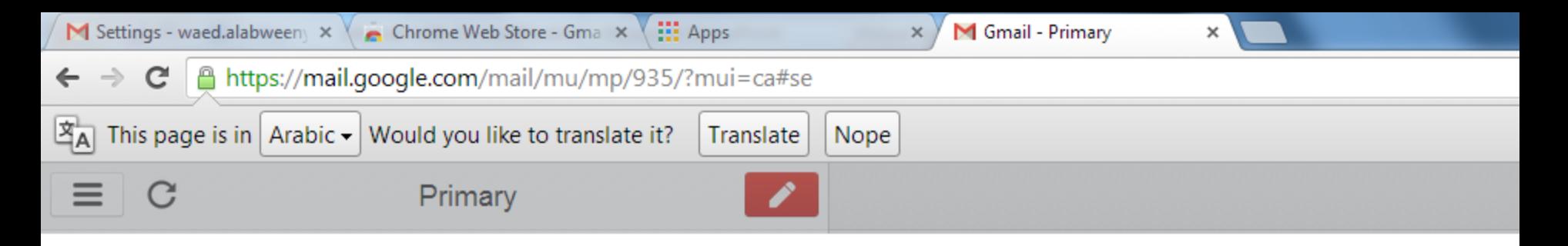

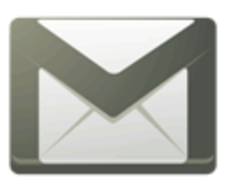

**Gmail Offline** 

#### Allow offline mail

Would you like to use Gmail Offline to manage and compose email when you're not connected to

#### Allow offline mail  $\bullet$

Copies of recent mail for waed.alabweeny@gmail.com will be synchronized and saved on this compu using a public or shared computer, don't allow offline mail. Learn more.

#### Don't allow offline mail ⊙

You can read and send email only when you're connected to the Internet. Offline mail will not be save computer.

#### **Continue**

You can change this setting later.

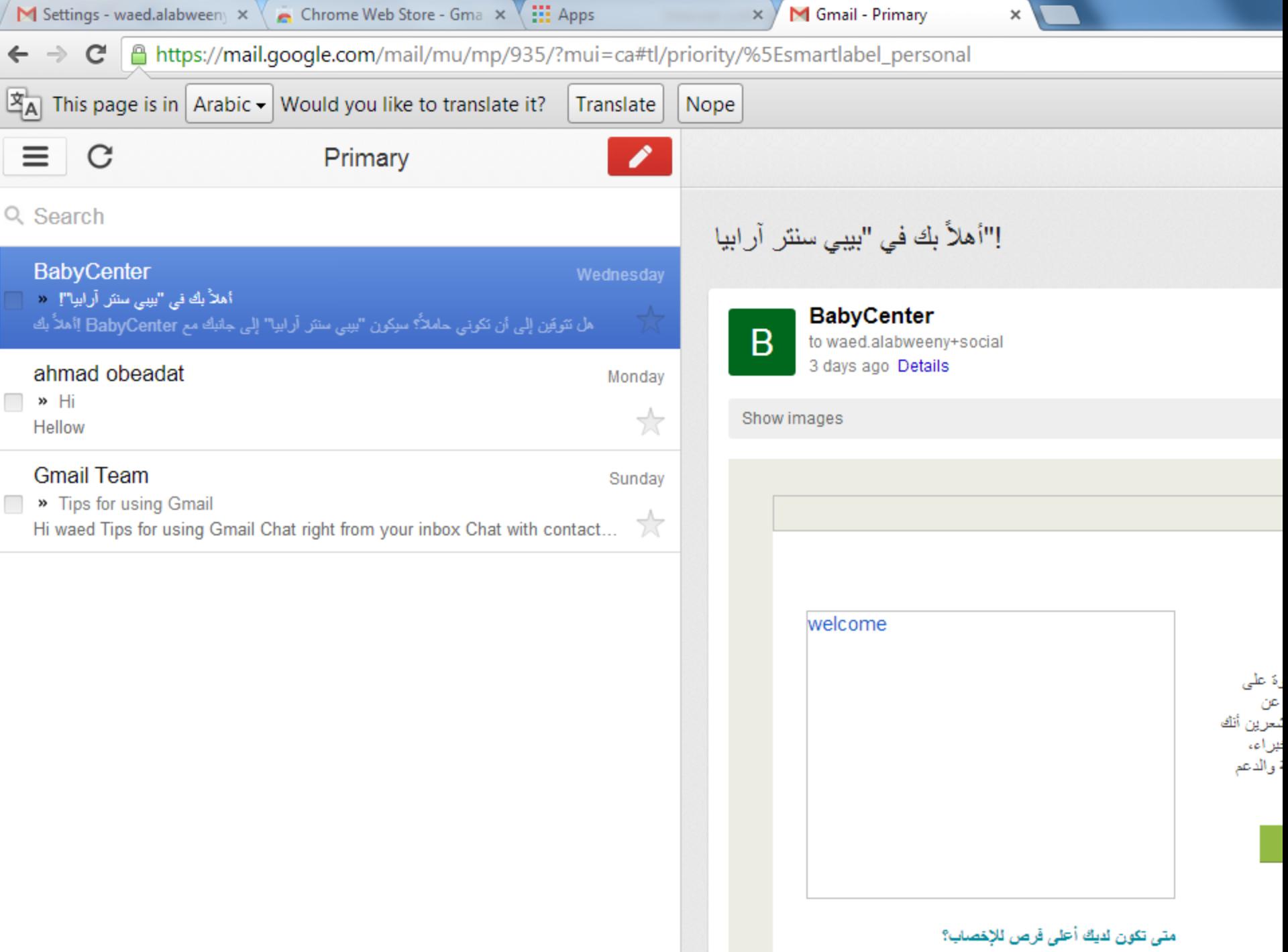

أهم الميزات التي يقدمها Gmail-: **. عدم تسجيل المحادثات على الـ Gmail 5** يوفر الـ Gmailخدمة تسجيل أي محادثات دردشة تجريها مع مستخدمي نفس البريد اإللكتروني. ولكنه إذا أردت عدم تسجيلها يدويا، عند فتحك لنافذة محادثة مع أحد األشخاص قم باختيار Go off the " اضغط على " More"  $\dot{\text{I}}$  "Actions" ." record

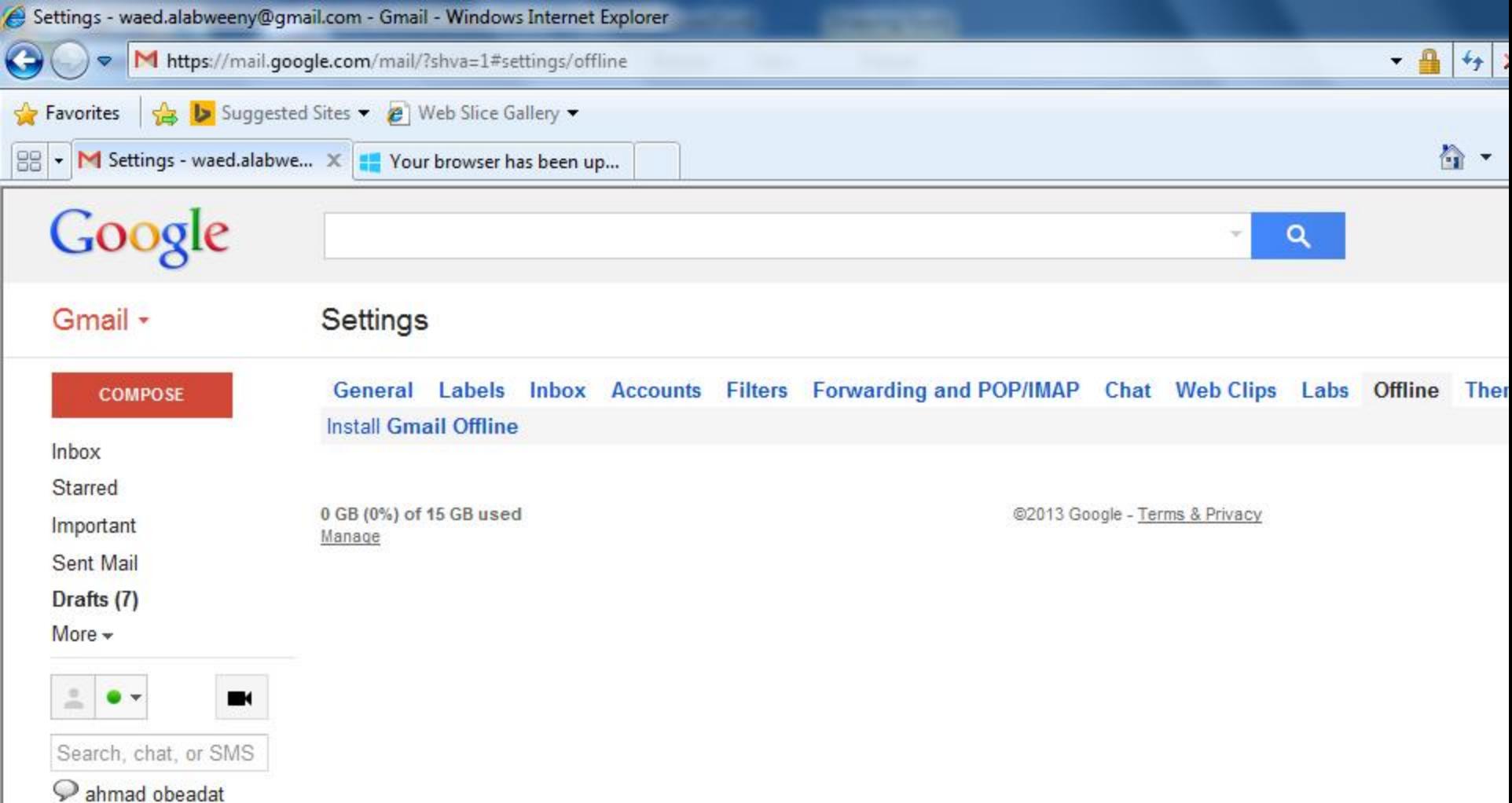

i

# أهم الميزات التي يقدمها Gmail-:

- **.6 اعرف الرسائل التي ترسل إليك أول بأول**
- يمكنك تحميل برنامج صغير، وهو ما يقدم لك خدمة أن ينبهك وأنت على شاشة سطح المكتب ( Disk top) بأنه قد وصلك رسالة على بريدك اإللكتروني. ويحمل هذا لبرنامج الصغير اسمه Notifier ""
	- وهو برنامج صغير يخبرك بوصول اي رسالة جديدة على بريد الـ gmail وهو متوافق مع كل اصدارات الوندوز.

**III** Apps

×

M Gmail - Primary

 $\times$ 

×

htoolbar.google.com/gmail-helper/notifier\_windows.html C

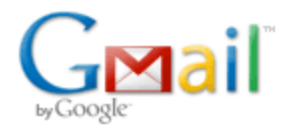

#### Check your Gmail messages without opening your browser

Please note that the Gmail Notifier isn't compatible with the Google Toolbar. Learn more.

The Gmail Notifier is an application that alerts you when you have new Gmail messages. It displays an icon in your system tray to let you know if you have unread Gmail messages, and shows you their subjects, senders and snippets, all without your having to open a web browser.

The Notifier is in beta. Before you download it, we encourage you to review the system requirements and privacy information.

If you have the Google Talk client installed, you will automatically receive new mail notifications from Google Talk and you do not need to install the Notifier.

By downloading, you agree to our Terms of Service and Privacy Policy

**Download Gmail Notifier for Windov** 

Requires Windows 2000 or XP Google Notifier for Mac users available he

Last updated March 21, 2006

#### **Privacy Policy**

Google respects and protects the privacy of individuals that use Google's services, including the Gmail Notifier. Use of the Notifier is governed by the Google Privacy Policy and the Gmail Privacy Policy. The Notifier does not collect or store any personal information. (See Terms of Service)

#### More information:

- Frequently Asked Questions
- Gmail Home
- Other Google downloads

@2007 Google

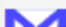

أهم الميزات التي يقدمها Gmail-:

**.7 إمكانيات هائلة في محرك الباحث الخاص ببريدك اإللكتروني** إذا كنت تملك كم هائل من الرسائل في بريدك اإللكتروني فأنت بحاجة إلى محرك بحث ذكي لكي تتمكن من الوصول إلى أي رسالة. وهناك بعض الكلمات التي يمكن أن تساعدك في البحث مثل: me:Toوهذا الكلمة سوف توصلك لكل الرسائل التي أرسلت إليك. unread:Isوسوف توصلك هذا الكلمة إلى كل الرسائل التي لم تقرأها بعد.

**attachment:**Hasوتوصلك إلى الرسائل المرفق بها أي ملفات**.**

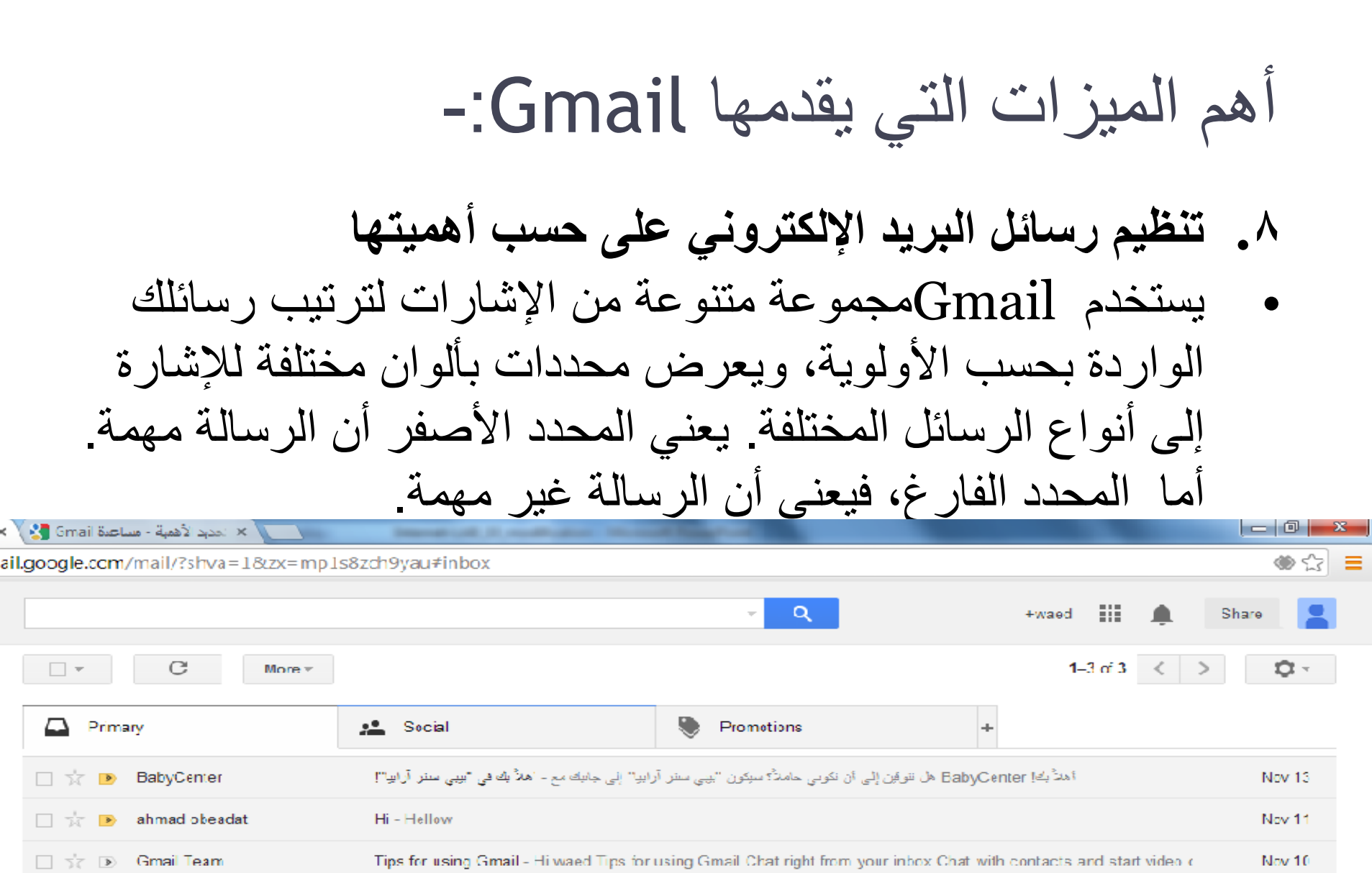

# أهم الميزات التي يقدمها Gmail-:

## • **طريقة عمل التصنيفات بحسب األهمية**

للتنبؤ بما هو مهم من رسائلك الواردة، فإن Gmailيضع في االعتبار عددًا من اإلشارات، بما في ذلك:

- .1 جهات االتصال التي تراسلها بالبريد اإللكتروني: إذا كنت تراسل باهر بالبريد اإللكتروني كثي ًرا، فمن المرجح أن الرسائل الواردة من باهر مهمة.
	- .2 الرسائل التي تفتحها: الرسائل التي تفتحها هي على األرجح أهم من الرسائل التي تتخطاها.
	- .3 الكلمات الرئيسية التي تثير اهتمامك: إذا كنت تقرأ باستمرار رسائل عن كرة القدم، فالرسالة الجديدة التي تحتوي على نفس الكلمات المتعلقة بكرة القدم ستكون مهمة على الأرجح.
- ءً . الرسائل التي ترد عليها: إذا كنت دائمًا ترد على الرسائل الواردة من والدتك، فعلى الأرجح تكون رسائلها مهمة.
- ه. استخدامك للتميز بالنجمة، والأرشفة، والحذف مؤخرًا: غالبًا ما تكون الرسائل التي تميزها بنجمة أهم من الرسائل التي تضعها في الأرشيف دون أن تفتحها.

أهم الميزات التي يقدمها Gmail-:

**.9 اعرف ما إذا كانت الرسالة ارسلت إليك وحدك أم ال**

• وهي خاصية مفيدة للغاية عندما تدخل على تلك الرسائل، ولكي تعد هذه الخاصية اذهب ) Settings ) ثم اختار ) level Personal (indicators و اختار )indicators Show )ثم حفظ التعديالت، اذا وجدت اشارة *<<* بجانب الرسالة فان الرساله قد ارسلت اليك وحدك.

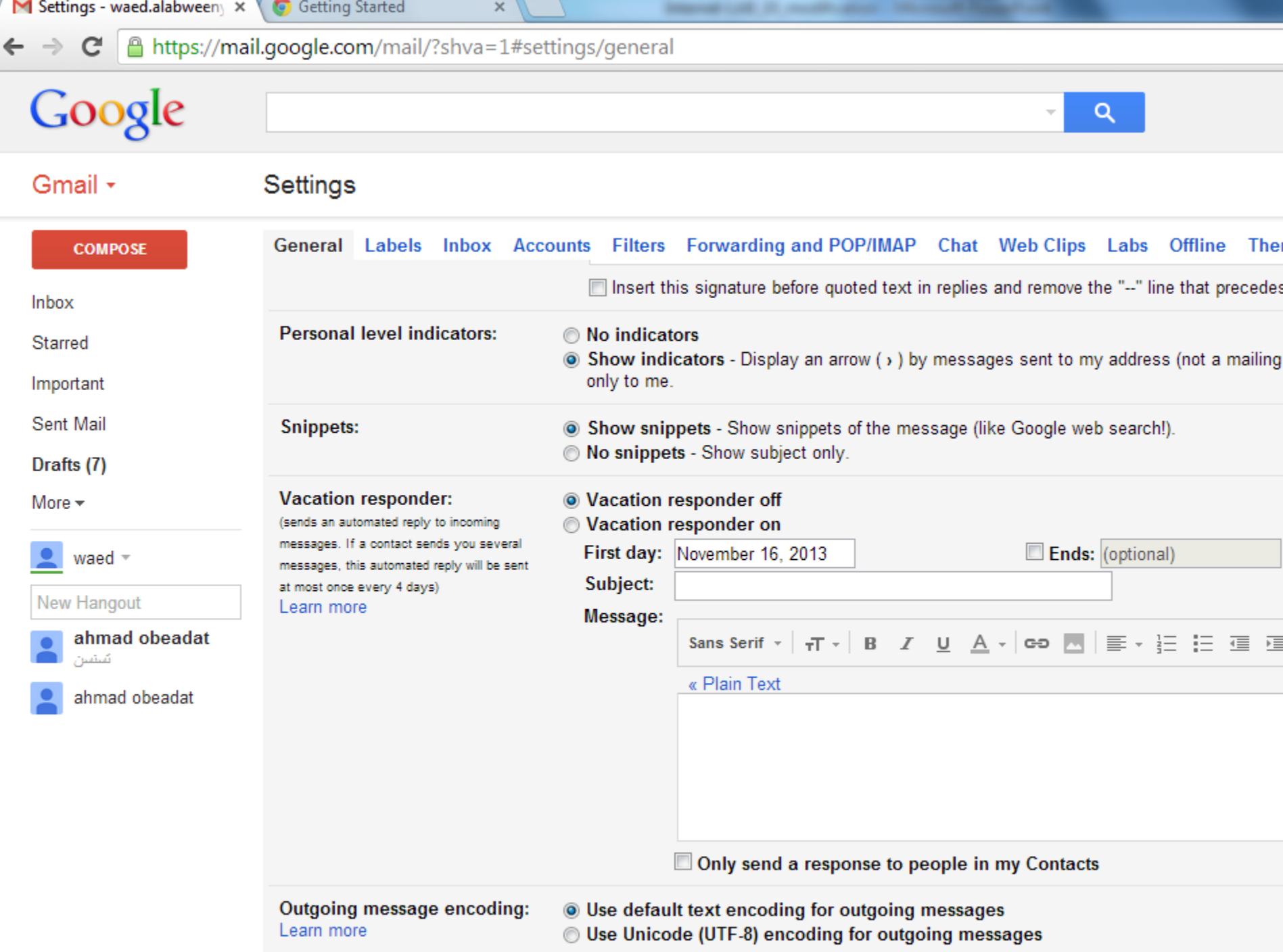

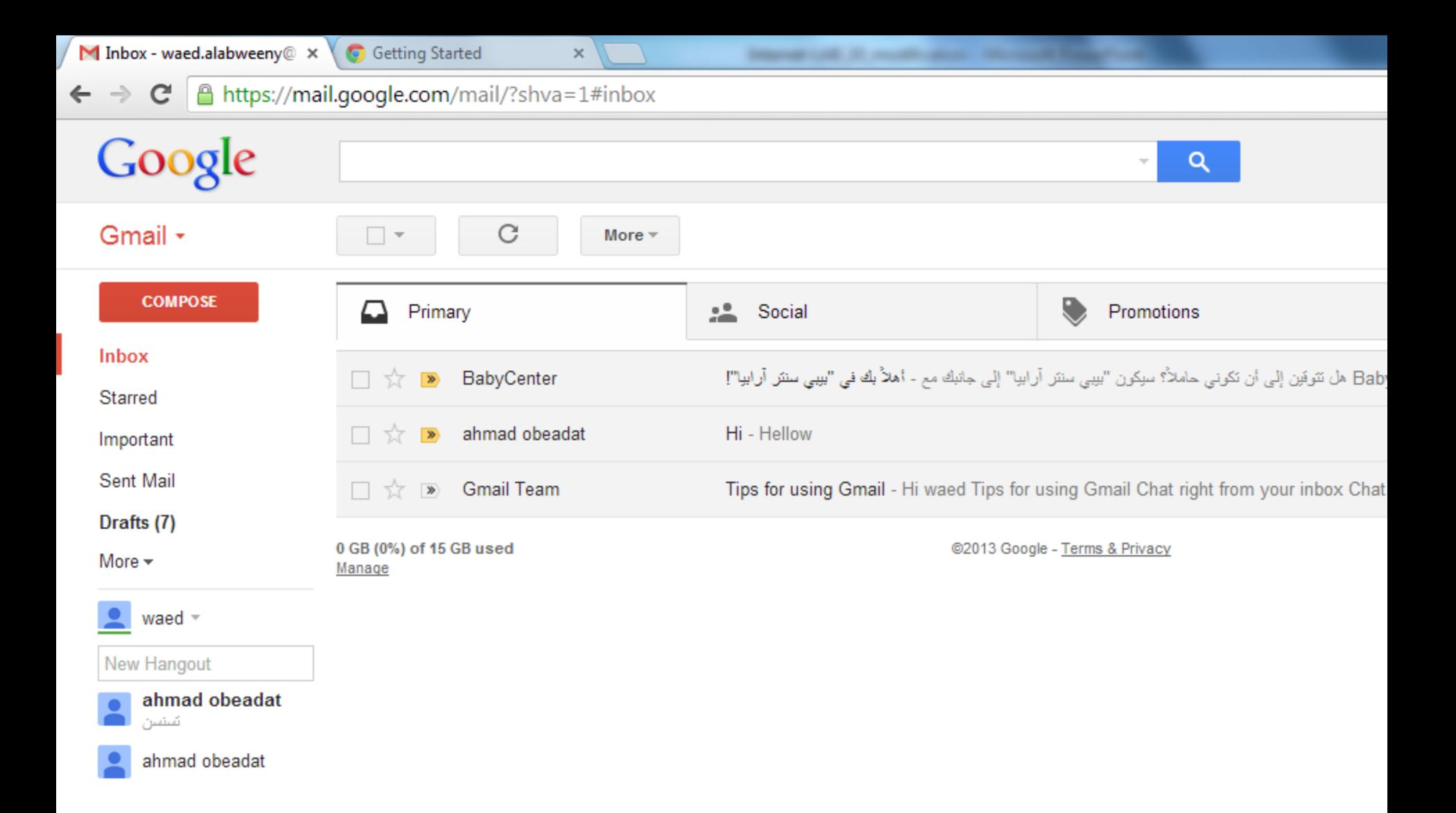

# أهم الميزات التي يقدمها Gmail-:

- **10 . شكل بياني لكل تفاصيل تواجدك على الـ Gmail**
- يمكنك أن تحمل برنامج صغير ال يعمل إال على متصفح Google Chromeويمكنك هذا البرنامج من رسم شكل بياني لكل تفاصيل نشاطك على بريدك الإلكتروني الخاص وذلك بدون الإطلاع على أي تفاصيل تضر بخصوصيتك. ويحمل هذا البرنامج اسم " [Graph Your Inbox](http://www.graphyourinbox.com/)"

M Inbox - waed.alabweeny@ x

Chrome Web Store - Grap X

Ahttps://chrome.google.com/webstore/detail/graph-your-inbox/lghnjmocfihonjdijomigppjlpdgdeji  $\mathbf{C}$ 

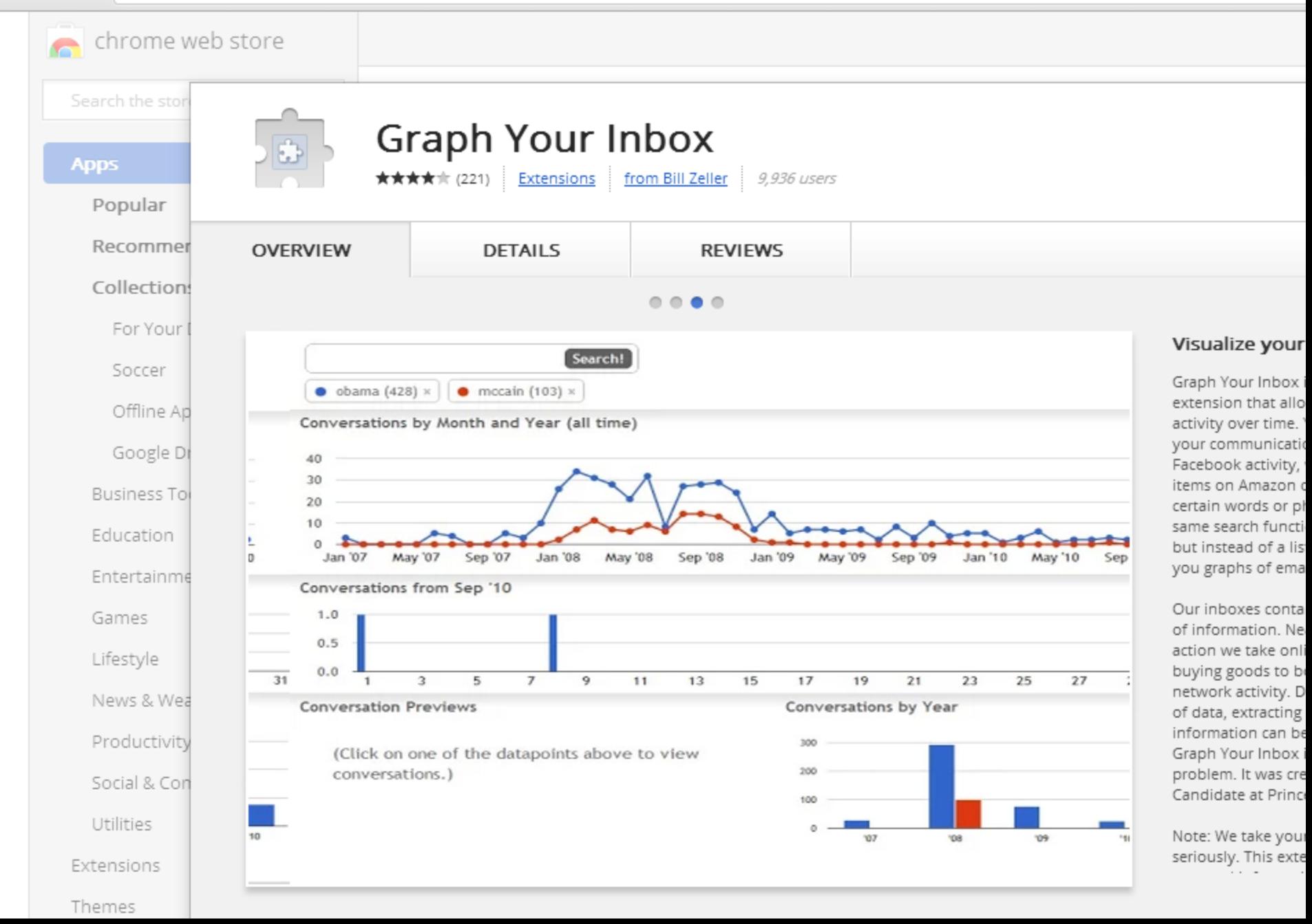

## هل أرسلت ايميل من ال **GMAIL** وتريد أن تتراجع عنه؟؟؟

- **تستطيع في بريد "gmail "تعديل الرسالة المرسلة، أو إلغاءها من بريدك الشخصي عبر خاصية Undoقبل وصولها إلى المرسل إليه-:**
- .1 سجل الدخول على GMAIL ثم اذهب لقائمة اإلعدادات Setting في أعلى صفحة اإليميل .
	- .2 ادخل إلى قائمة مختبرات غوغل )Labs Google) .
- .3 انتقل ألسفل Labs Google حتى تجد مفتاح Undo، وقم بتفعيلها من خالل زر Enable
- .4 اذهب بعد ذلك في نفس الصفحة و احفظ التعديالت من خالل زر Settings Save، ليحفظ كل ما قمت به.

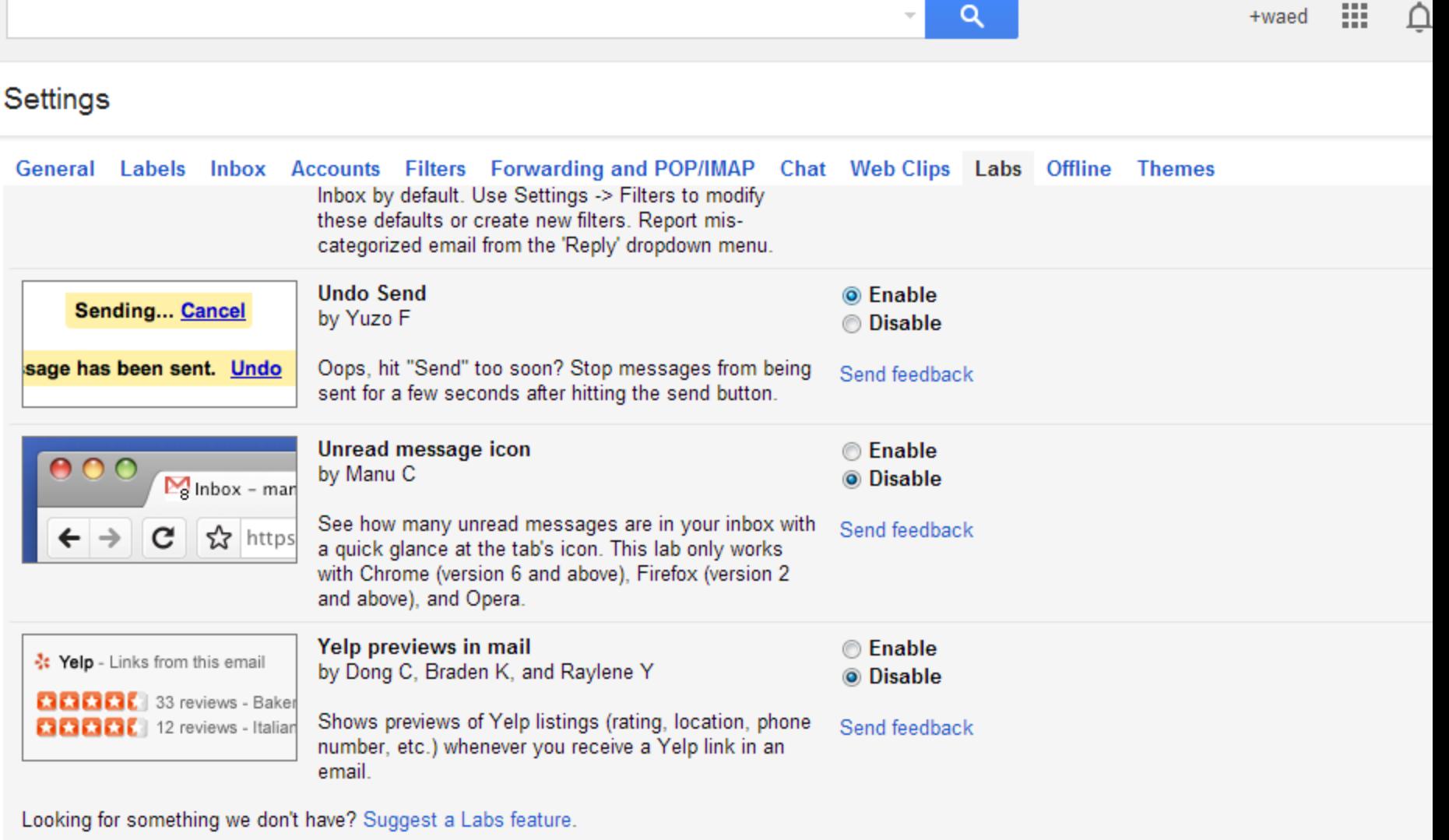

Save Changes

Cancel

# **االنترنت واالتصاالت**

**Internet & communications**

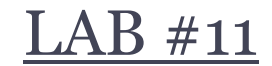

## أستاذة المقرر : ع. إيمان العمري Eman.alomari88@gmail.com: االيميل

## **برنامج Outlook**

**يعتبر من اهم البرامج المستخدمة إلرسال و استقبال البريد االلكتروني مميزاته: \* بسيط و سهل االستخدام. \* تستطيع تخزين كل الرسائل الواردة و المرسلة من بريدك االلكتروني على الكمبيوتر الخاص بك وبالتالي تستطيع العودة اليها في أي وقت دون الحاجة لالتصال باإلنترنت، كما انه يمنع ظهور نوافذ االعالنات التي تراها في صفحات بريدك العادي.**

## **برنامج Outlook**

**في البداية يجب ان يكون لديك حساب أو بمعنى آخر أن يكون لديك إيميل على أحد المواقع.**

**الخطوة االولى هي تهيئة البرنامج و تكون عبر إضافة البريد االلكتروني الخاص بك إلى قائمة الحسابات االلكترونية بالبرنامج حتى يستطيع البرنامج فتح بريدك**

# **برنامج 2013Outlook سنقوم االن بالتعامل مع برنامج اوتلوك 2013 ألول مرة.** Start **Outlook2013 ستظهر لنا النوافذ التالية و التي تتيح لنا إضافة بريدنا االلكتروني بها كالتالي:**

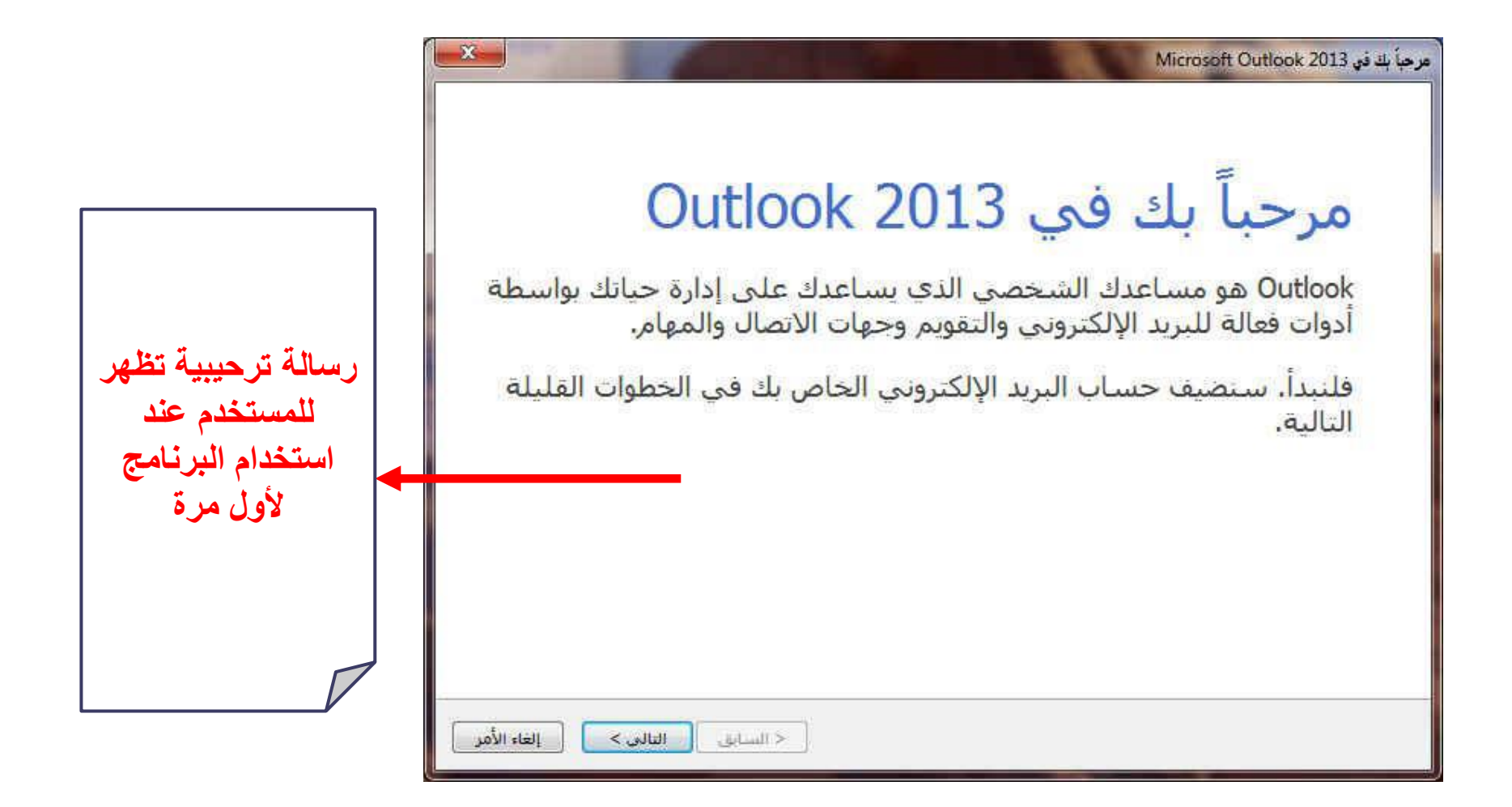

#### **ثم الضغط على التالي**

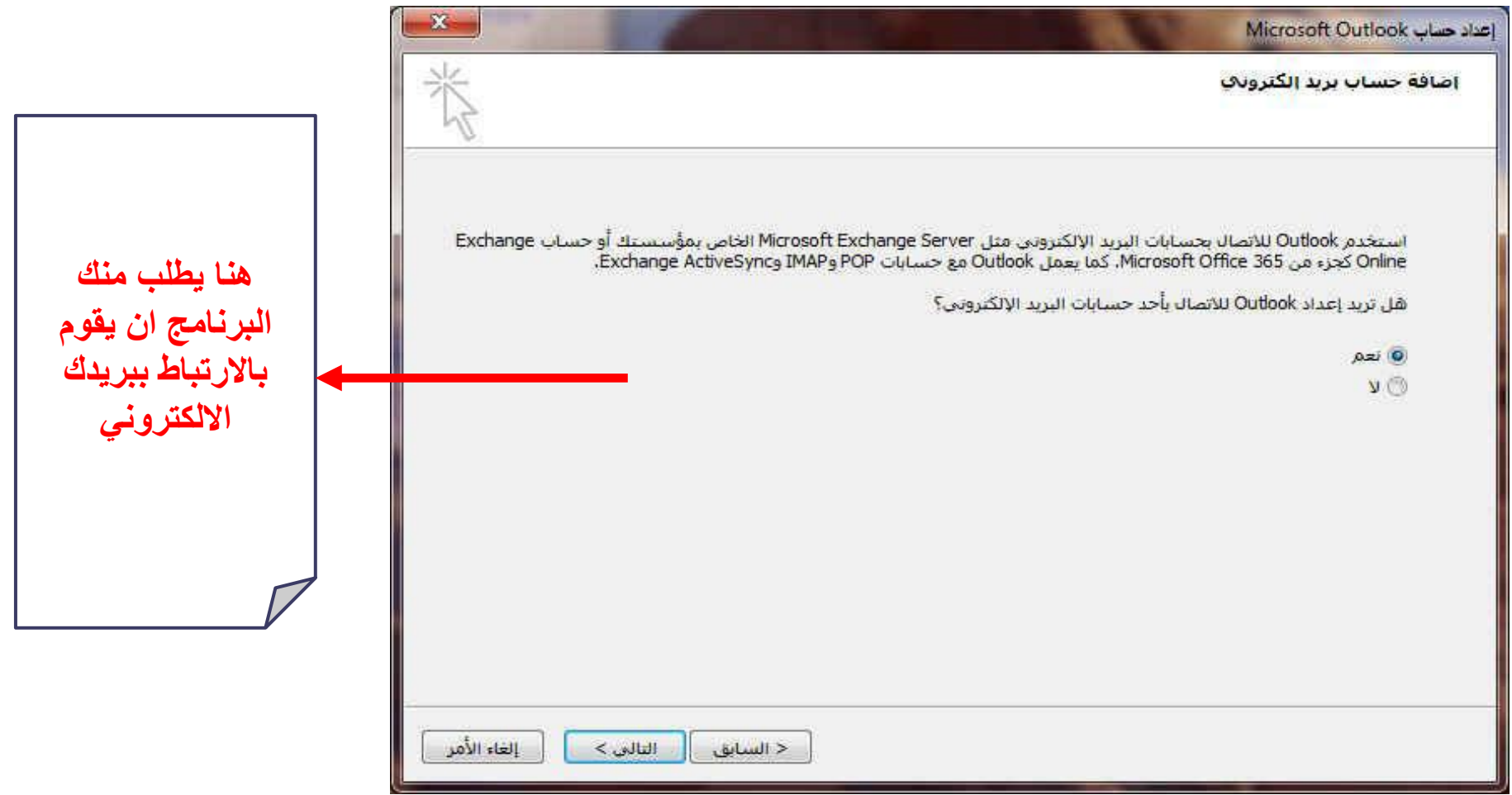

### **ثم الضغط على التالي**

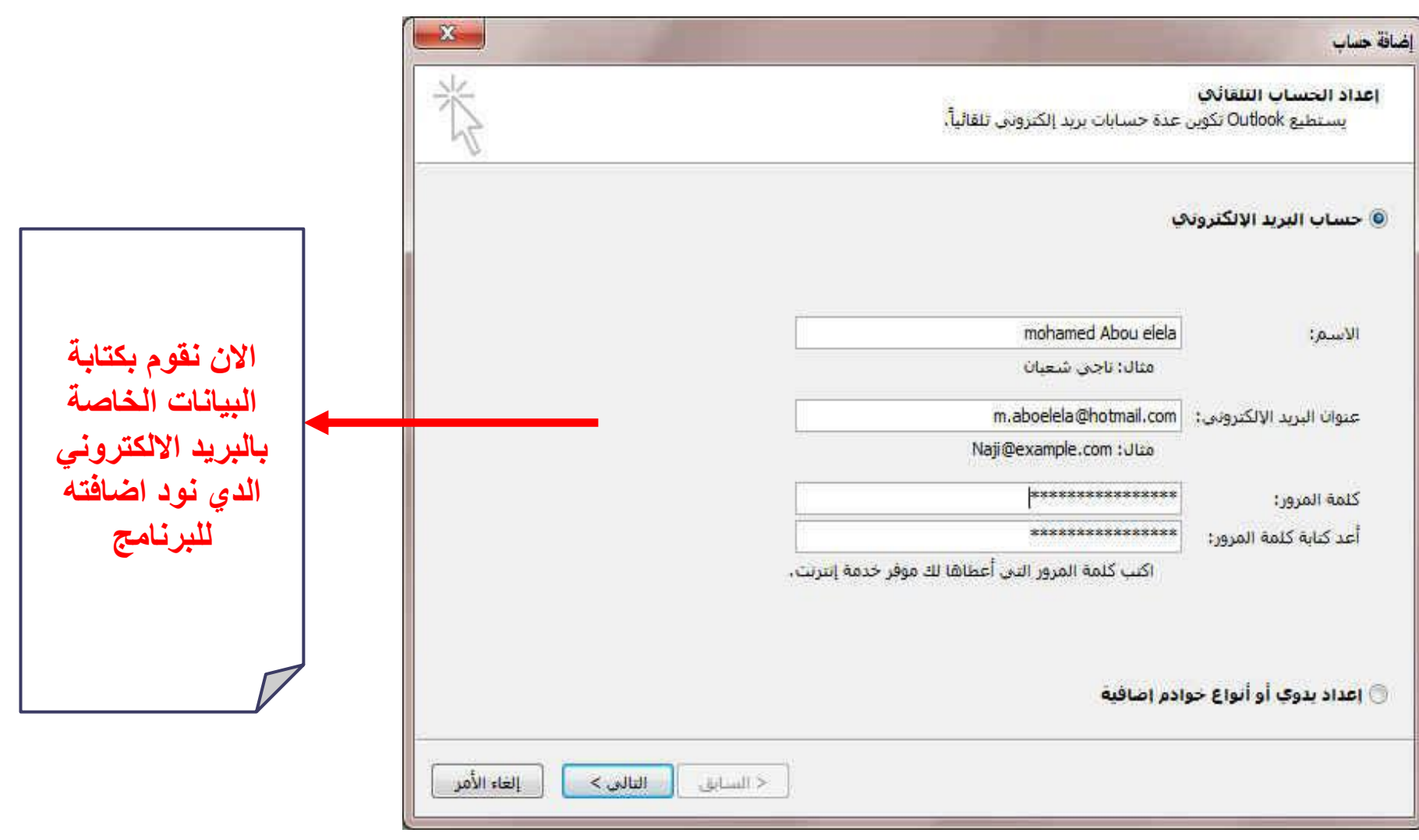

### **ثم الضغط على التالي**

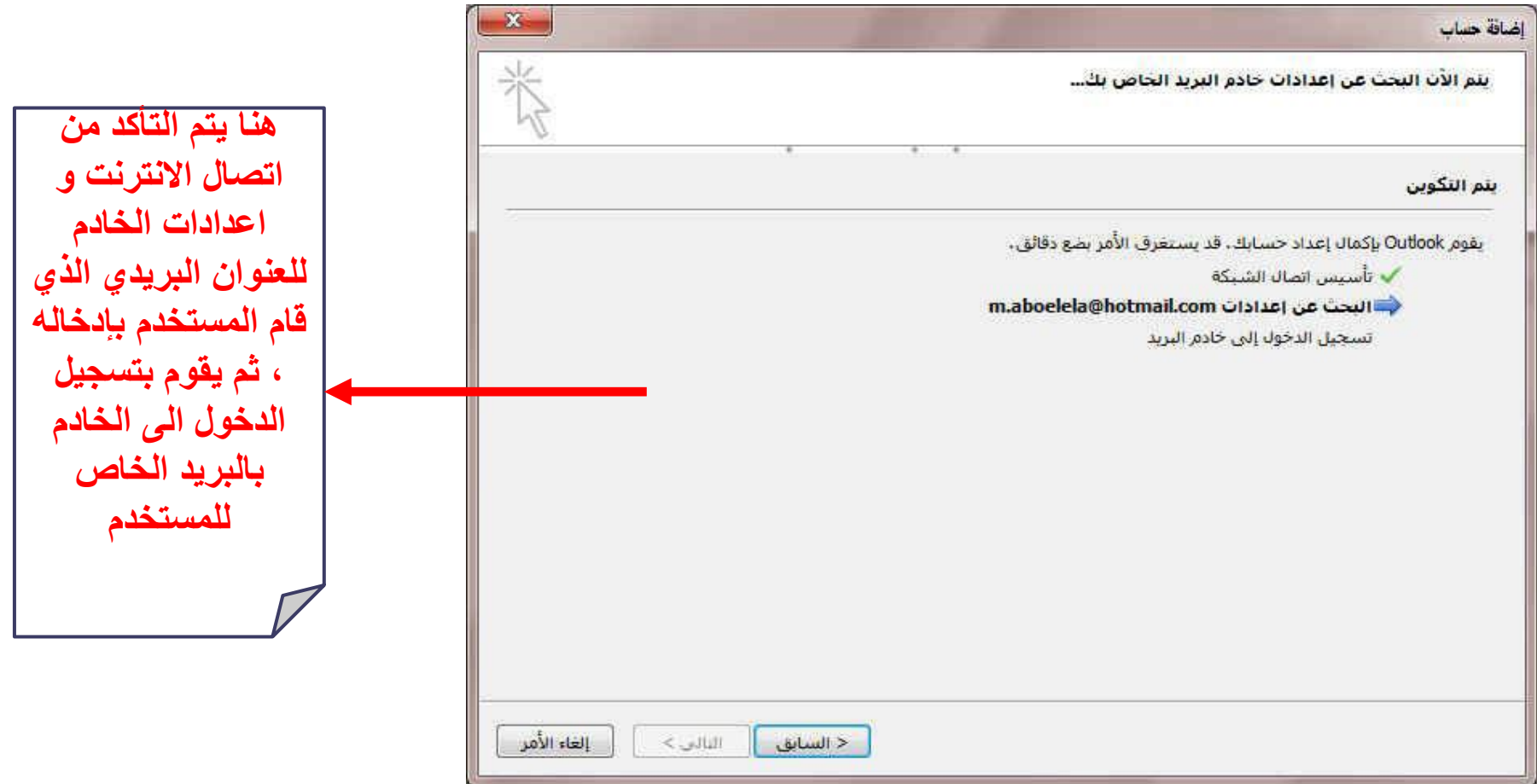

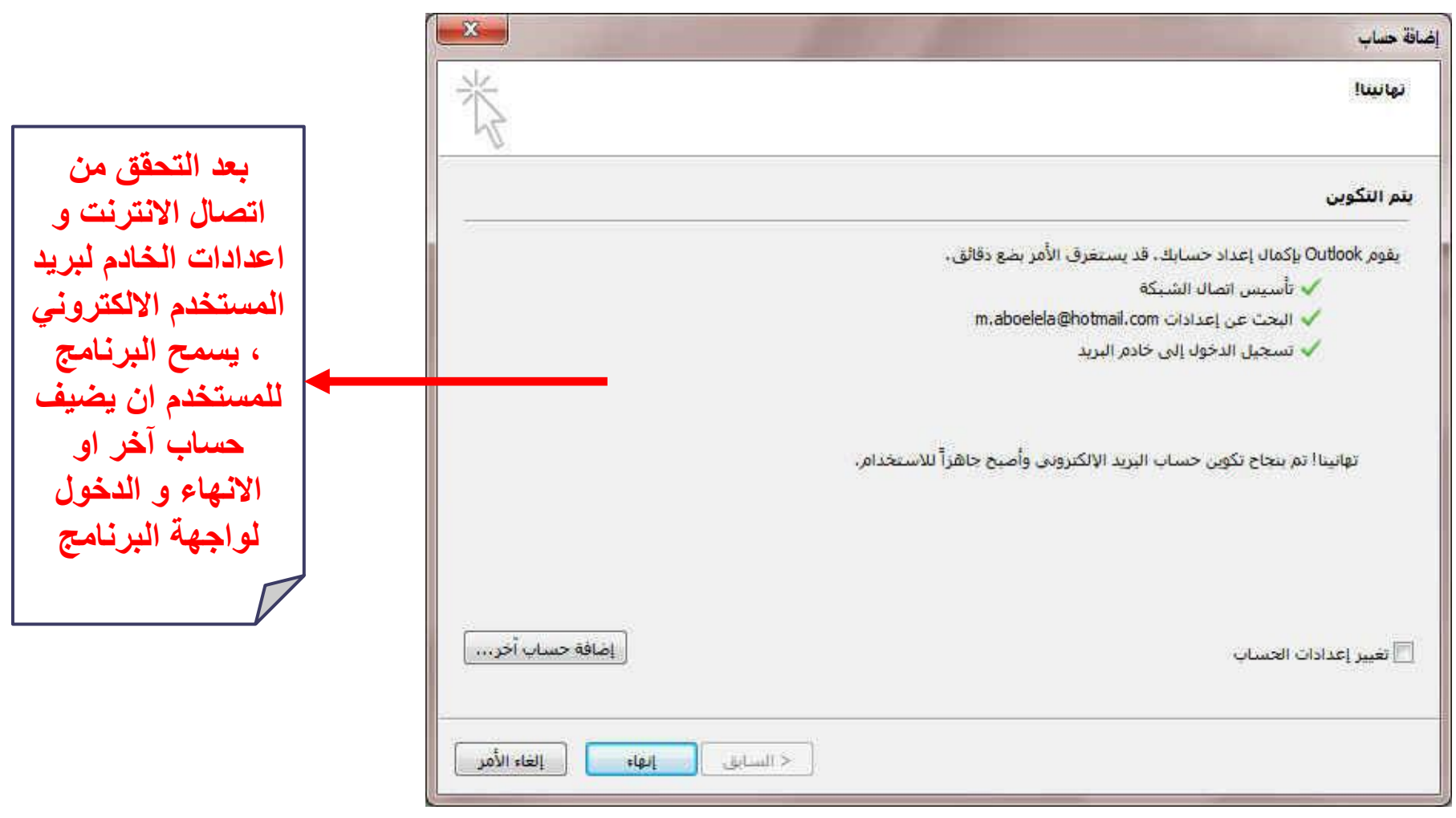

واجهة اوتلوك 2013

## **عند االنتهاء من الخطوات السابقة يتم فتح نافدة اوتلوك 2013 و سوف نتعرف االن على مكوناته الرئيسية**

**ملحوظة: ستجدين رسالة في بريدك االلكتروني داللة على الربط الصحيح بين البرنامج و البريد االلكتروني**

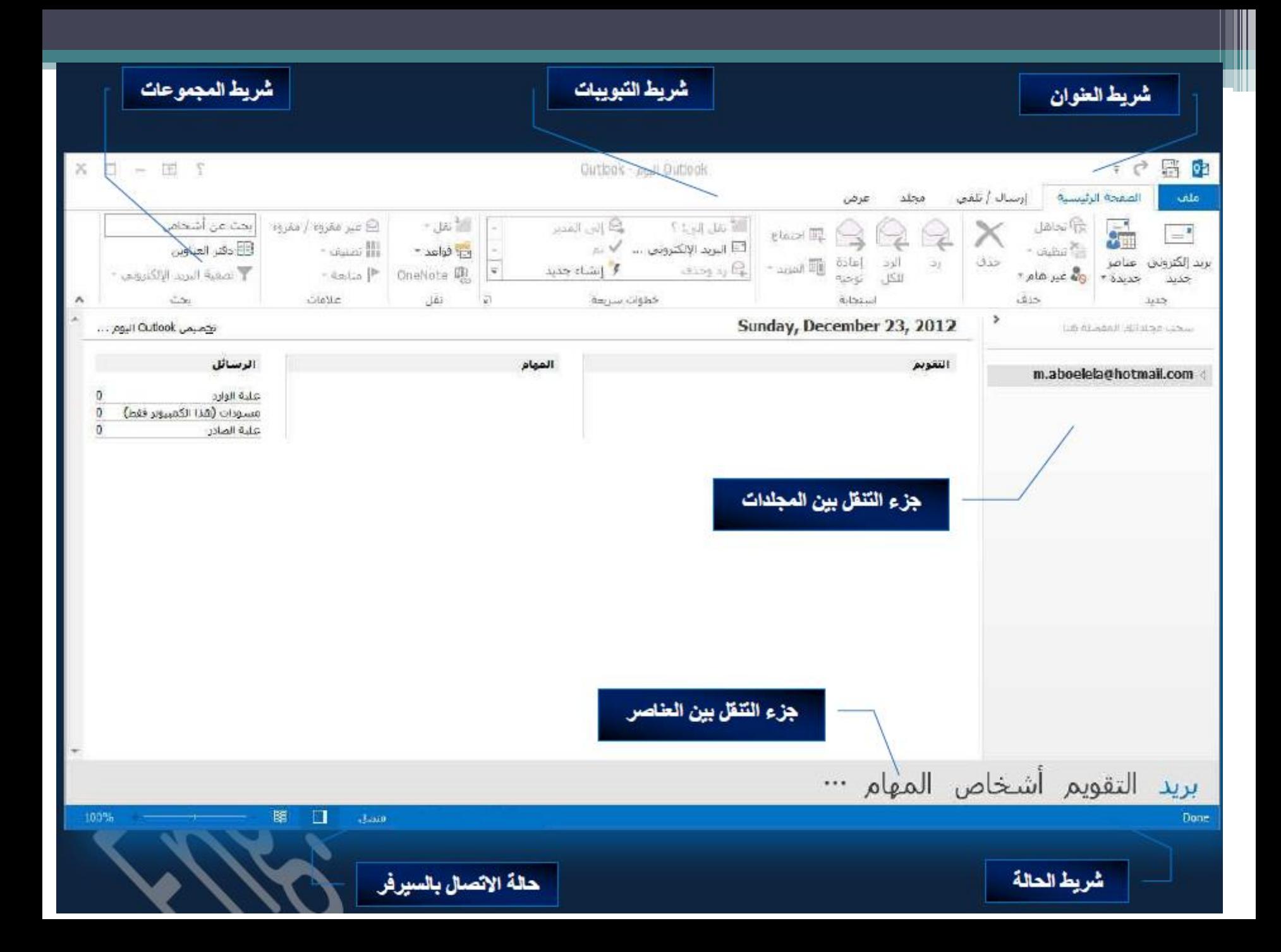

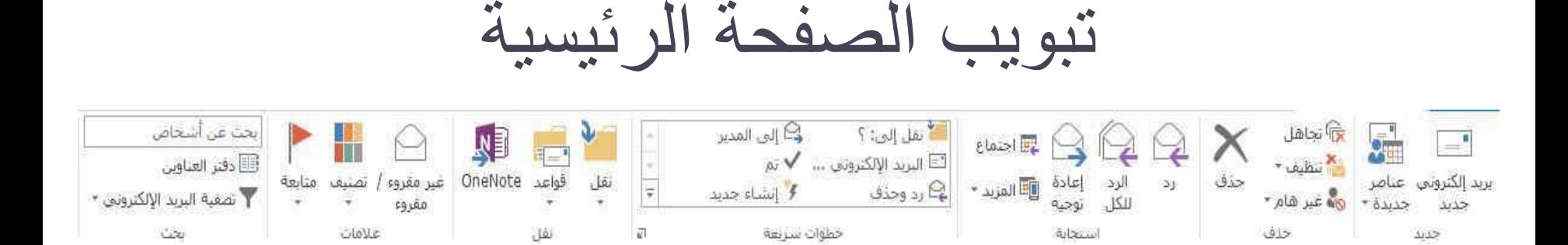

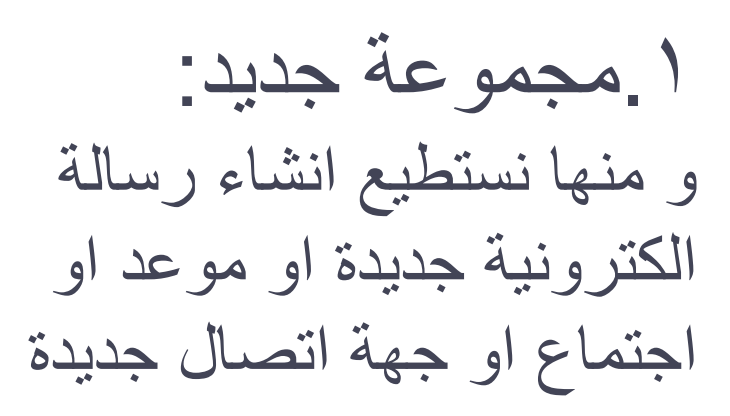

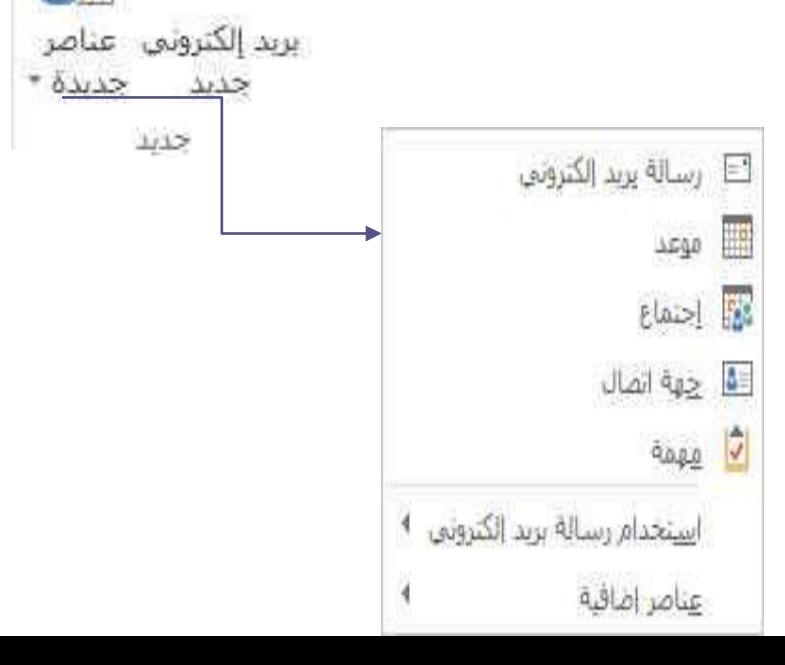

 $\frac{1}{2}$ 

 $-1$ 

.2مجموعة حذف: و منها نستطيع مسح رسالة من صندوق البريد االلكتروني او أي مجلد آخر

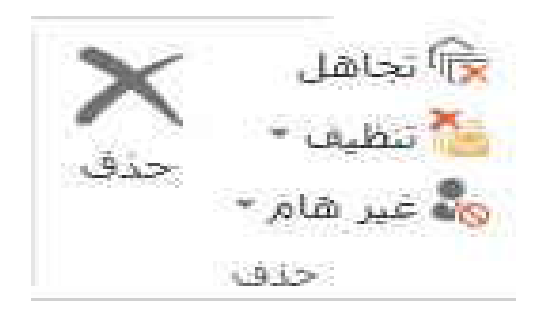

.3مجموعة استجابة: و منها نستطيع الرد على المرسل فقط او الرد على جميع المرسل لهم، و يمكننا أيضا إعادة توجيه الرسالة الى شخص آخر بنفس محتواها

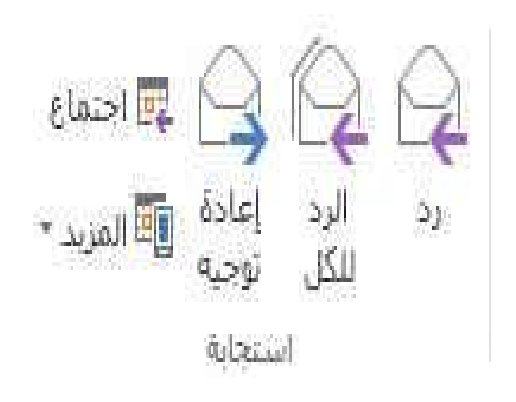

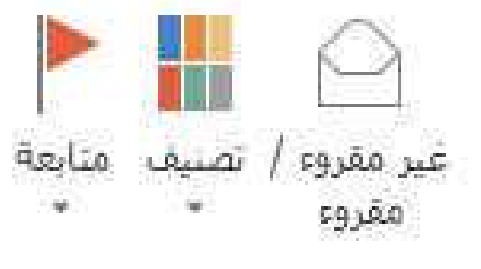

**ICHOMES** 

.2مجموعة عالمات: و منها نستطيع .1وضع عالمة مقروء او غير مقروء ألي رسالة من اي مجلد .2تصنيف الرسائل من خالل وضع لون محدد لها .3وضع اشارة متابعة لعمل عالمة لتتبع الرسالة في وقت الحق

تبويب ارسال \ تلقي

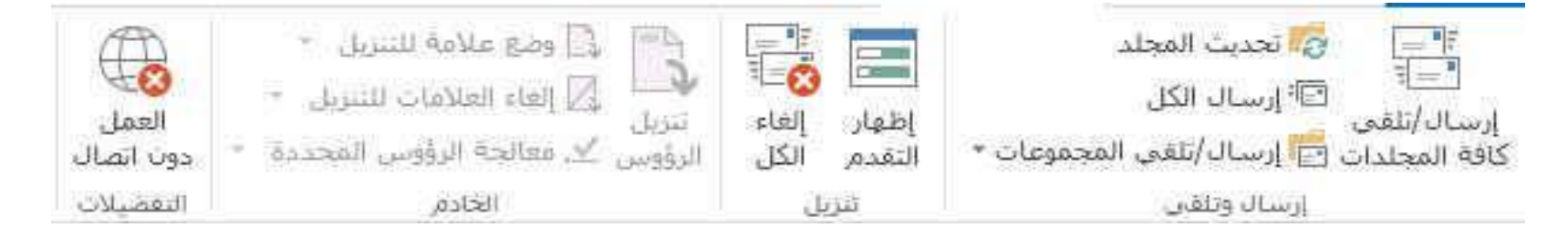

مجموعة ارسال \ تلقي و منها نستطيع تحميل جميع الرسائل و ج. تحديث المجلد المرفقات و المجلدات من البريد <sup>ان</sup> ارسال الگل االلكتروني الى البرنامج كما يمكن تحديث مجلد معين فقط نقوم باختيارهكافة المجلدات [E] إرساك/تلقني المجموعات \*

إرسال وتلقى

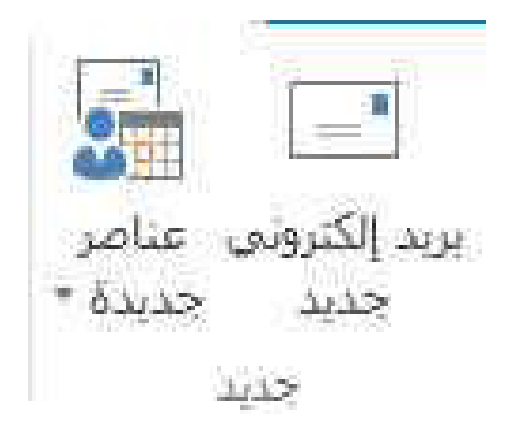

ارسال رسالة جديدة: من خالل تبويب الصفحة الرئيسية مجموعة جديد و اختيار بريد الكتروني جديد لتظهر لنا نافدة ارسال بريد الكتروني جديد

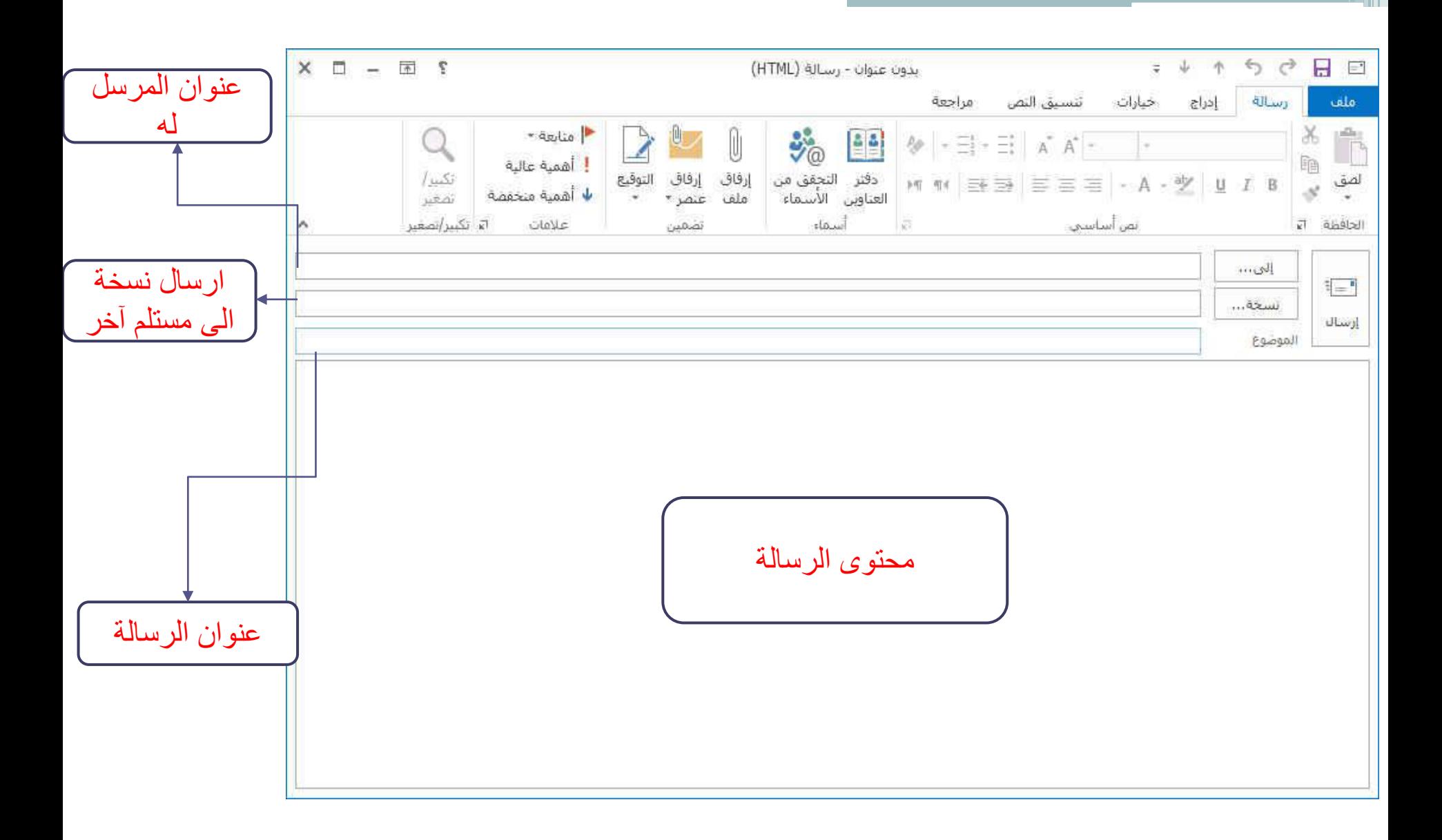

## خطوات ارسال رسالة جديدة: يتم إضافة عنوان المرسل اليه نقوم بكتابته مباشرة في الحقل او النقر على **الى** ليتم فتح دفتر العناوين و اختيار المرسل اليه.

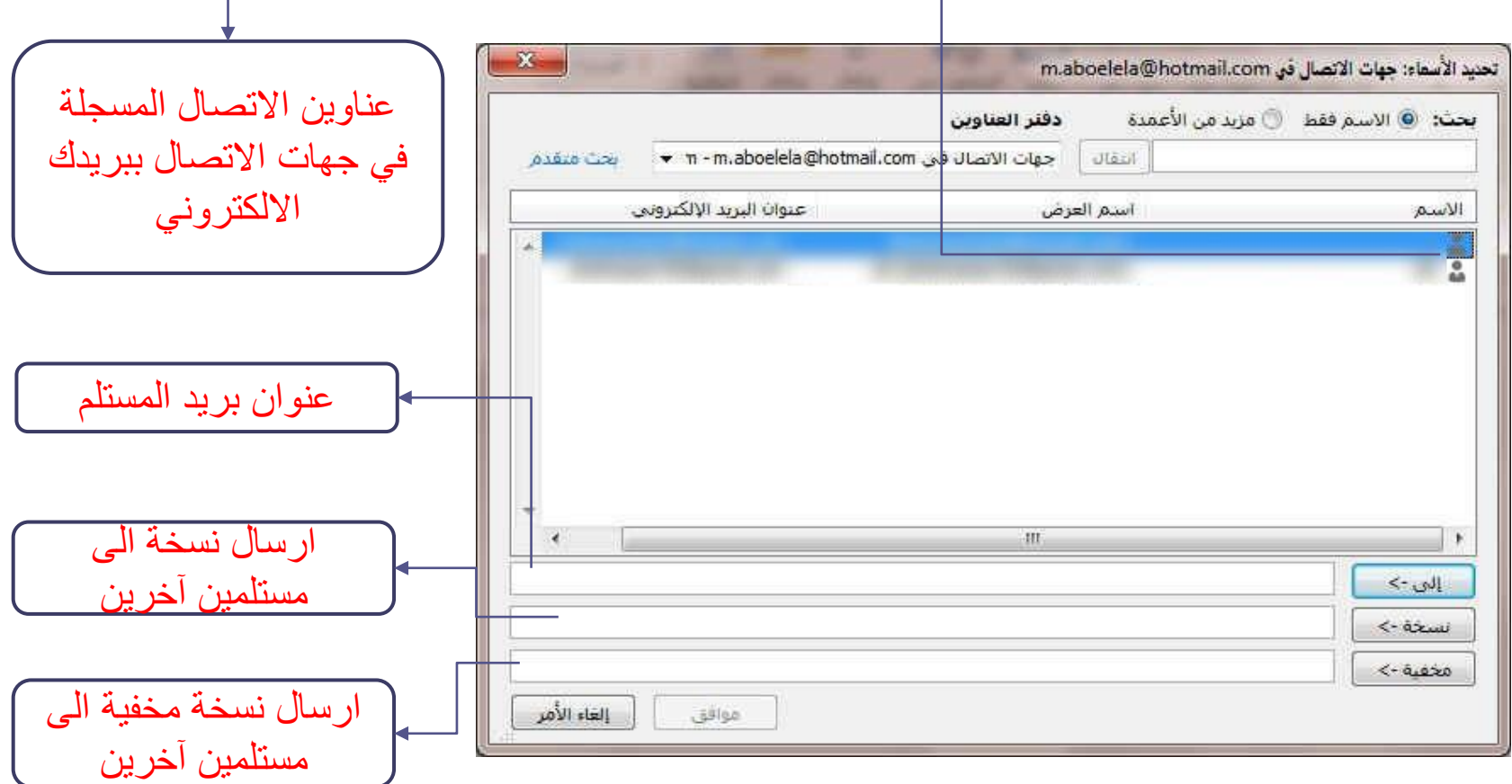

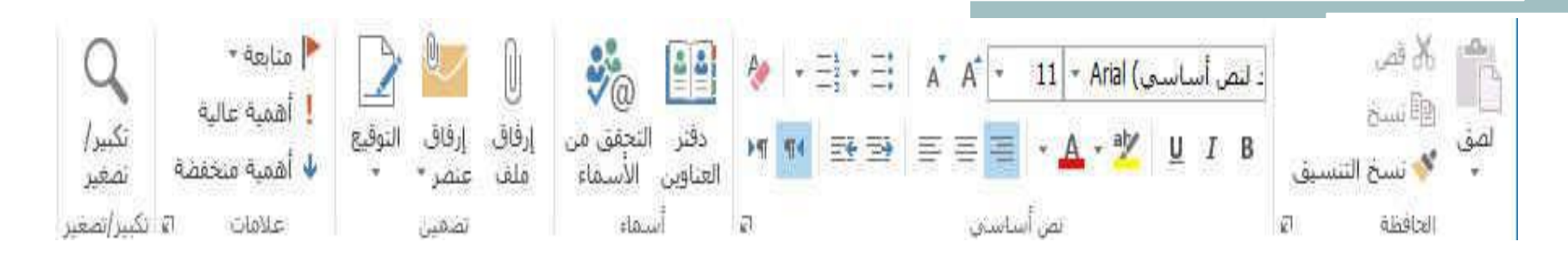

إضافة موضوع \ عنوان الرسالة

إضافة محتوى الرسالة

 إضافة مرفقات للرسالة عند الحاجة و ذلك باستخدام مجموعة تضمين التي سنتحدث عنها الحقا

تنسيق الرسالة باستخدام مجموعة نص أساسي

ارسال الرسالة بالنقر على ارسال

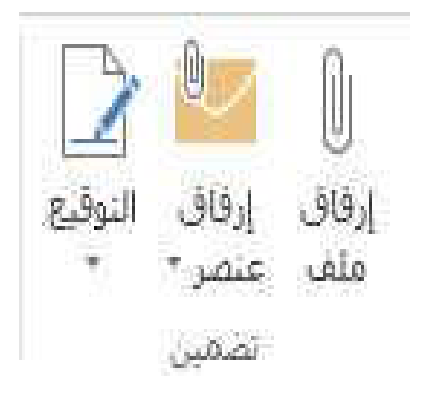

مجموعة تضمين و التي نستطيع من خاللها ان نرفق مع الرسالة أي نوع من الملفات و ارسالها الى المستلم فعند النقر على ارفاق ملف تظهر لنا النافدة التالية نختار الملف و ننقر ادراج

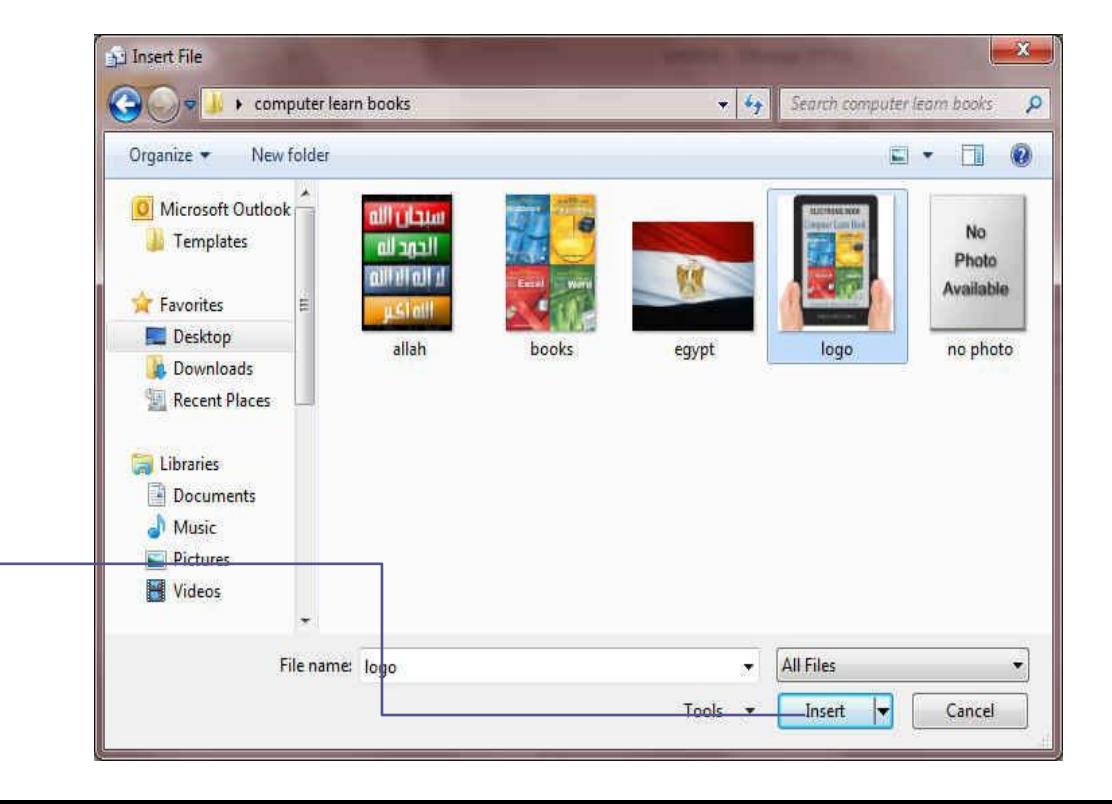

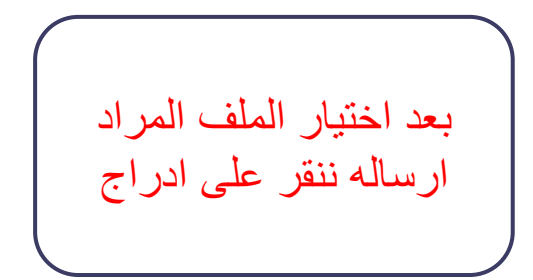